**مقدمه :** 

به منظور صدور مجوز کار با اشعه در مراکز پزشکی ( پرتو درمانی) نیاز به گذراندن مراحل عنوان شده در این سند میباشد

این مراحل به شرح زیر می باشد :

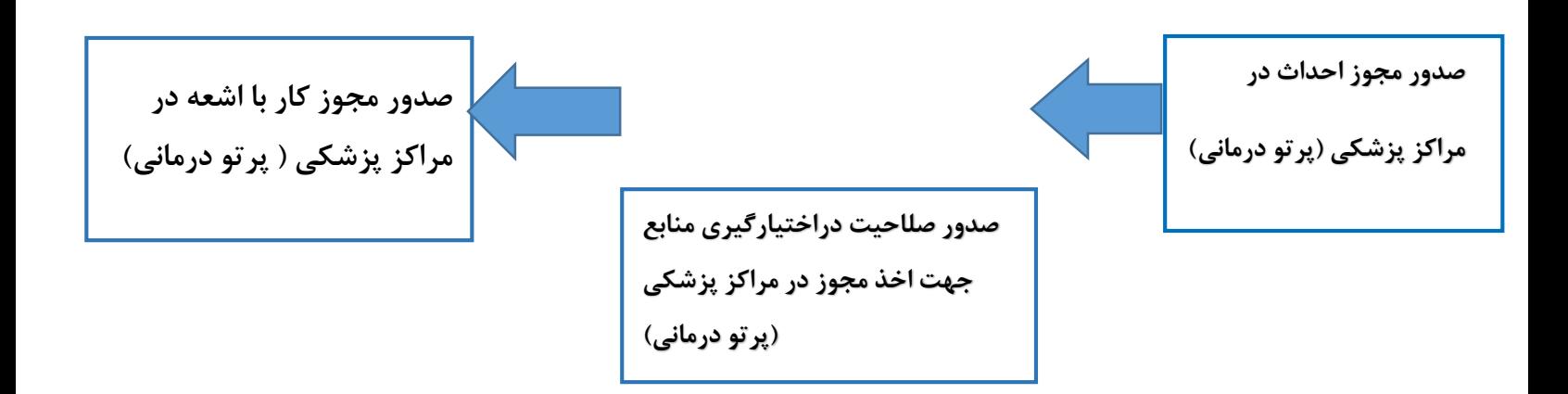

**احداث جهت اخذ مجوز در مراکز پزشکی )پرتو درمانی(**

به منظور دریافت احداث ، بعد از دریافت کد کاربری و رمز عبور طبق مراحل زیر اقدام فرمایید ) طبق تصاویر (

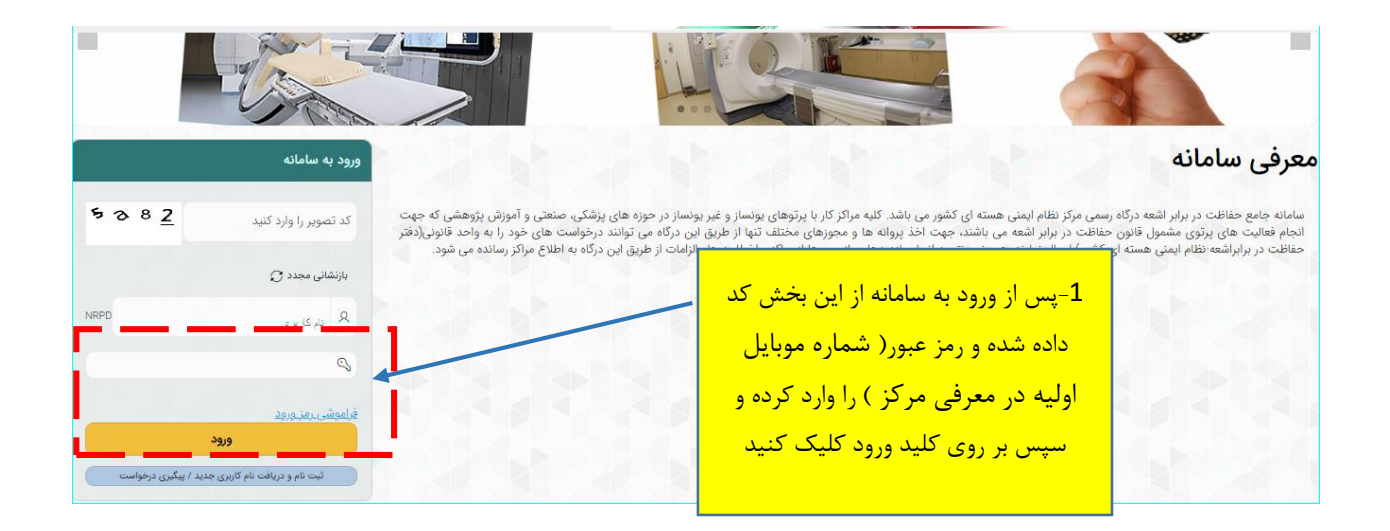

**توجه :** لطفا در اولین گام پس از ورود به کارتابل طبق راهنمایی زیر اقدام به تغییر رمز بفرمایید .

**راهنمای تغییر رمز عبور :**

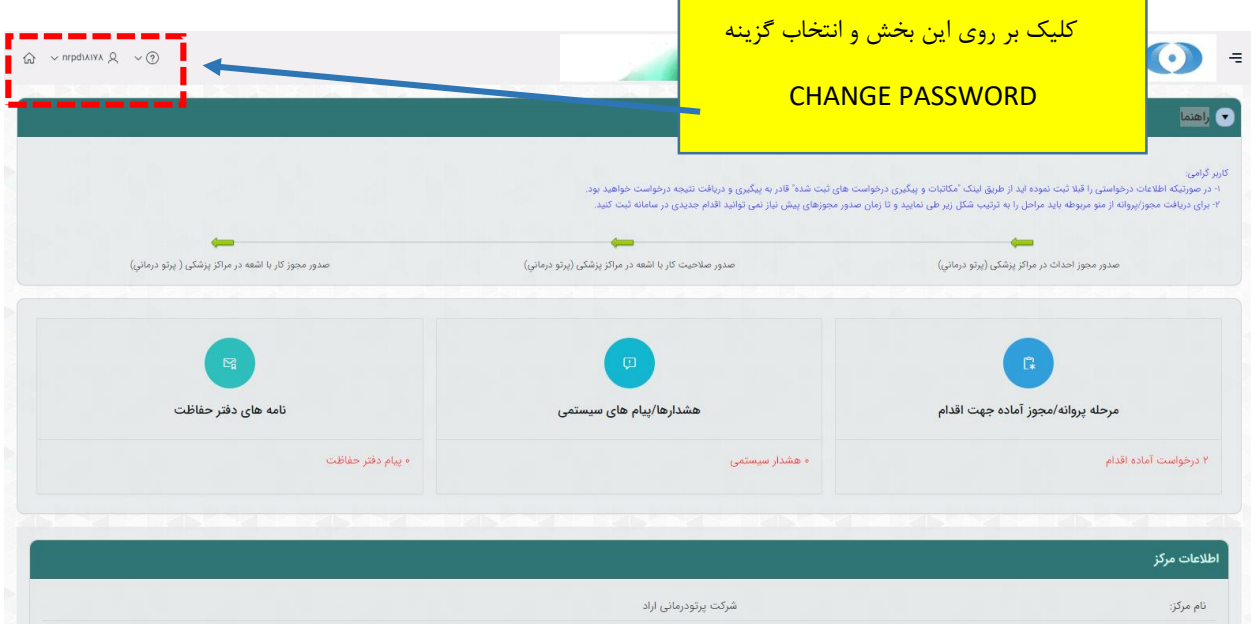

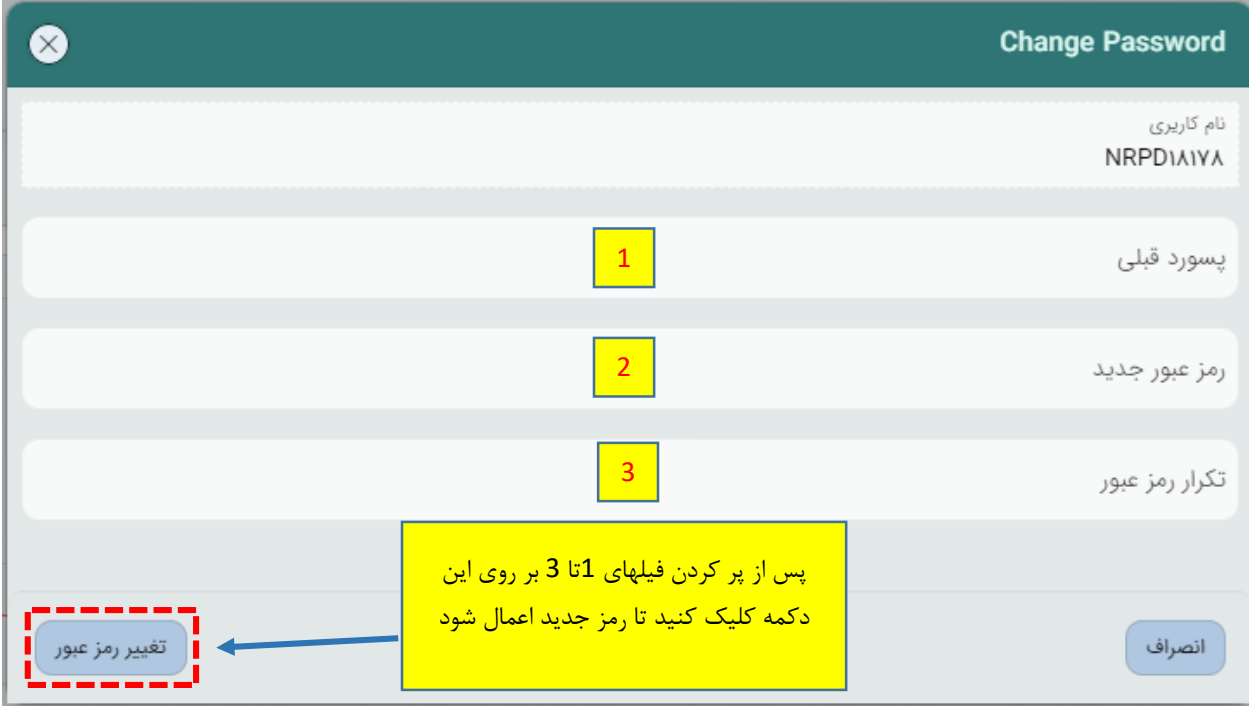

پس تغییر رمز برای شروع درخواست از مسیر زیر اقدام فرمایید .

ابتدا کلیک بر روی نماد و ورود به منوی سمت راست /کلیک بر روی}مدیریت درخواستها{/ از منوی باز شده کلیک بر روی گزینه }درخواست مجوز/پروانه ها { / انتخاب گزینه } پروانه اشتغال / تایید مجوز کار با اشعه { / از بین مجوز های موجود کلیک بر روی } صدور مجوز احداث در مراکز پزشکی )پرتو درماني({

) راهنمای گام به گام مطابق تصویر زیر میباشد (

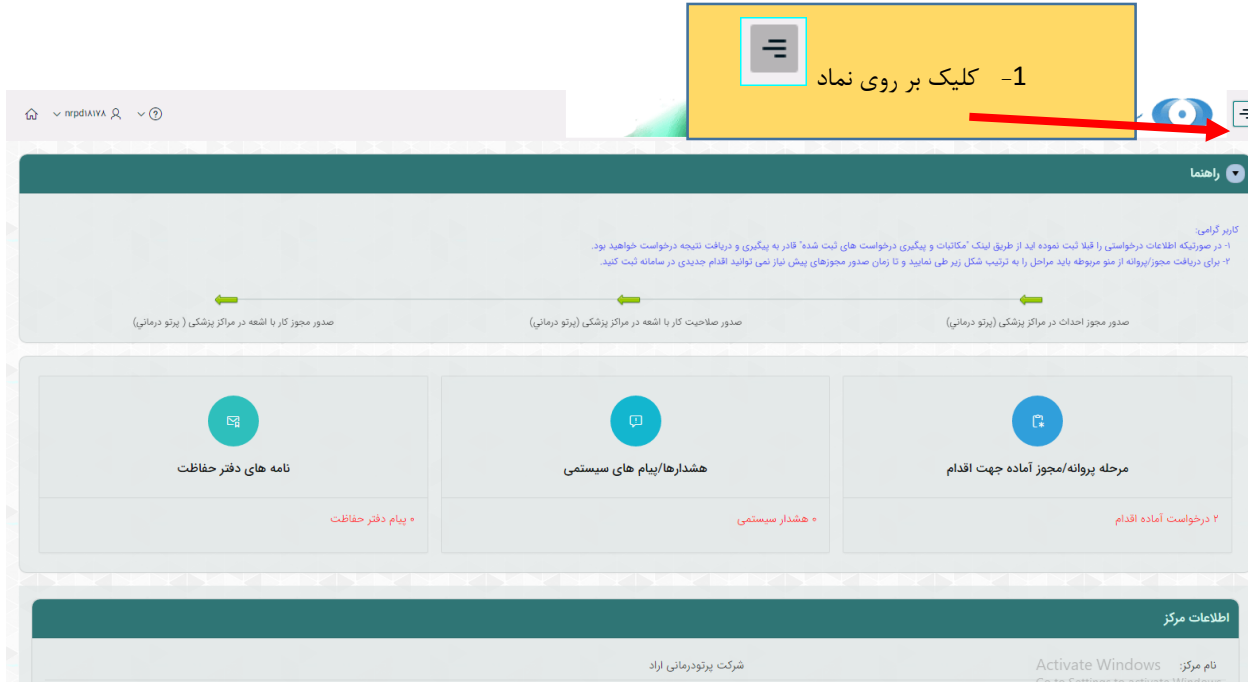

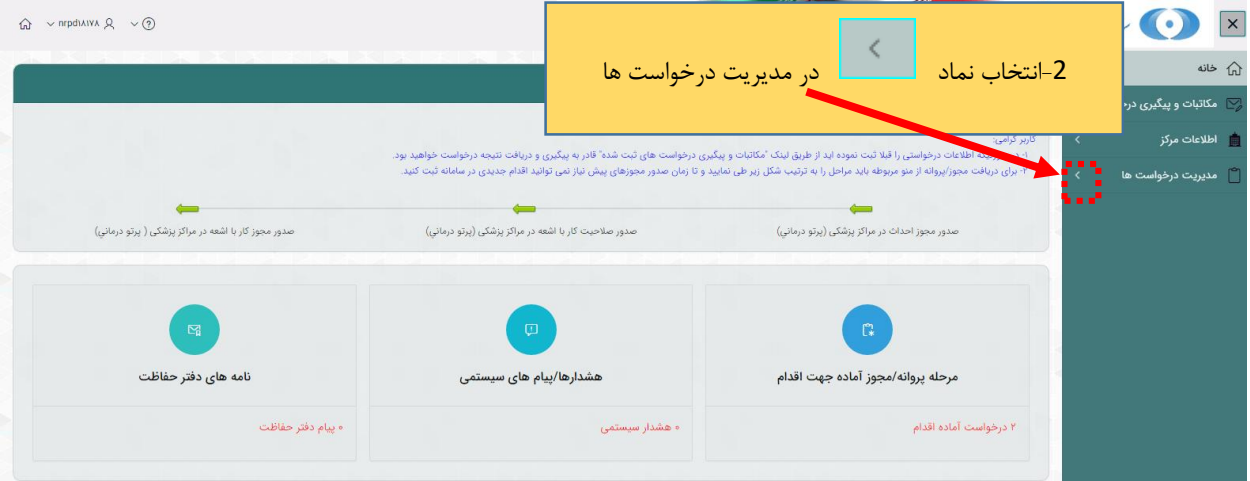

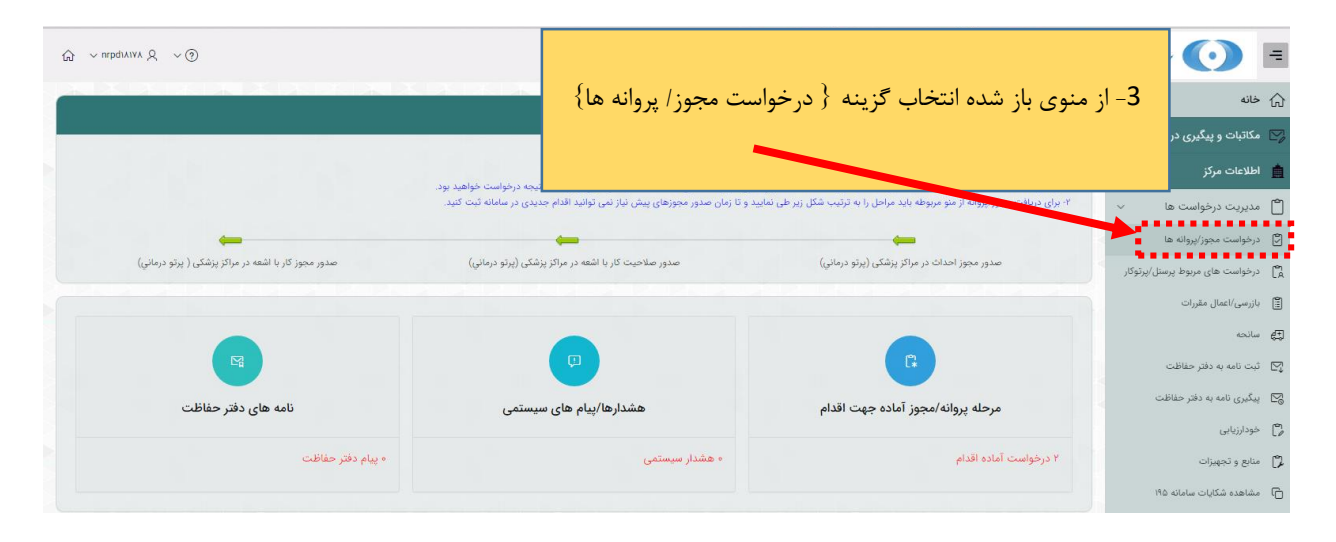

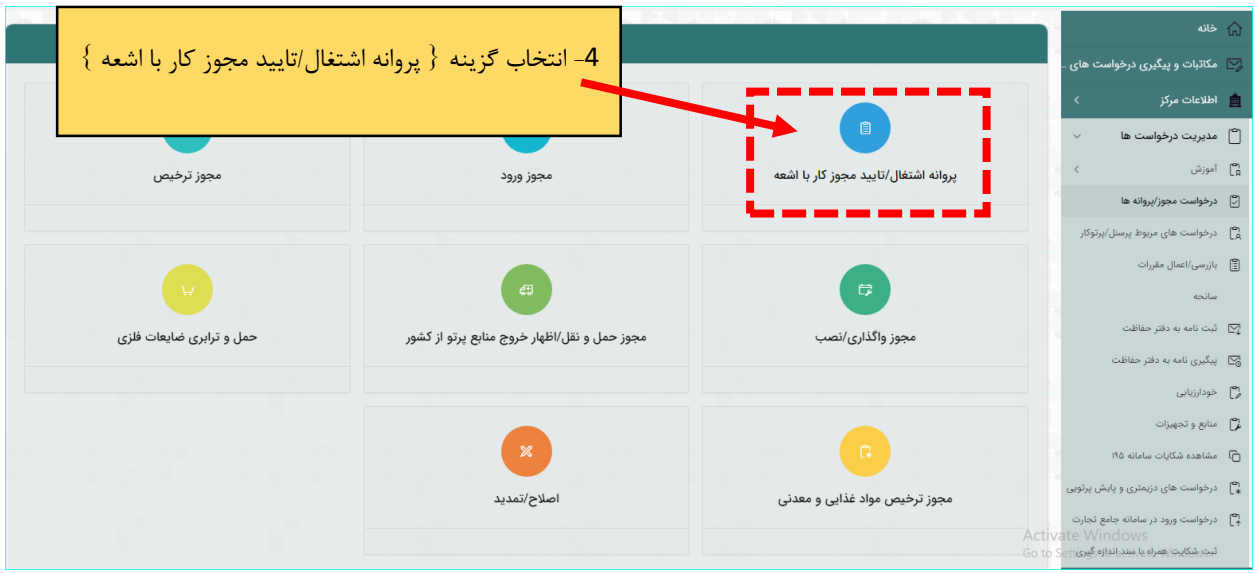

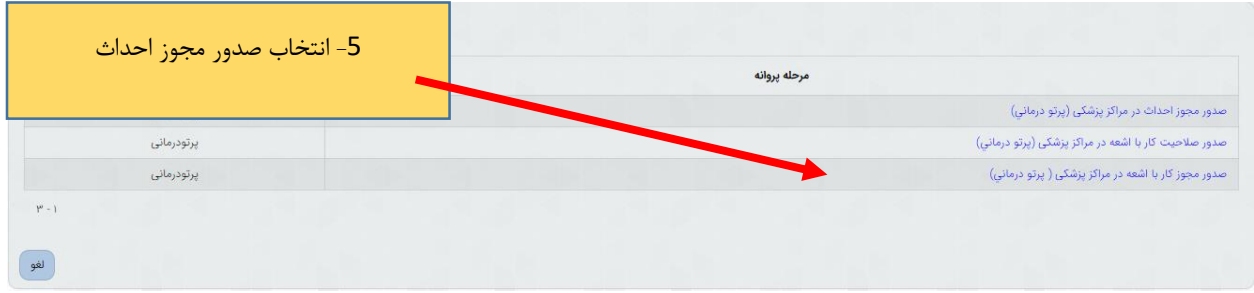

پس از ورود به صحفه جدید طبق مراحل داخل تصویر زیر باید پیش بروید :

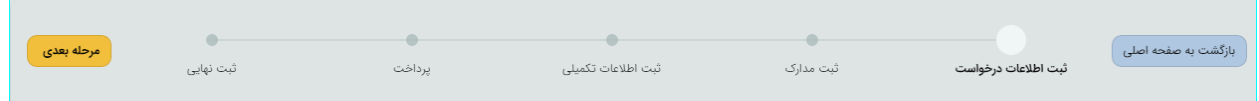

**1 / مرحله } ثبت اطلاعات درخواست { :**

در این بخش باید ابتدا فعالیت مورد نظر را انتخاب کرده و سپس بر روی کلید } مرحله بعدی { کلیک کنید برای انتخاب فعالیت به دو روش می توان اقدام کرد : 1- دوبار کلیلک بر روی فعالیت مورد نظر

-2 استفاده از کلید های پیمایش

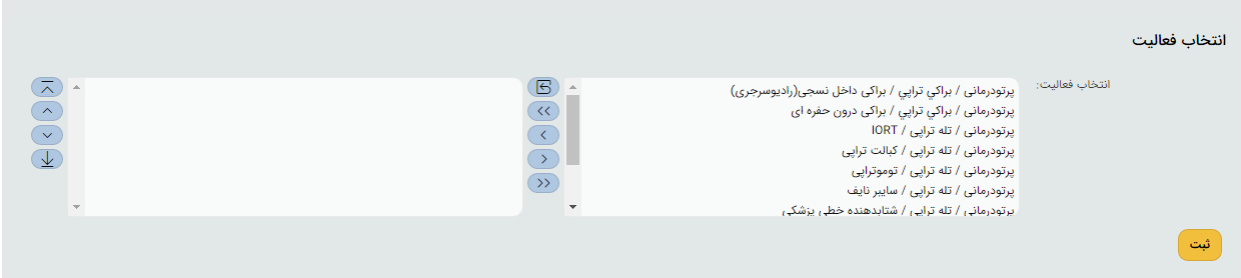

بعد از انتخاب فعالیت و ثبت آن به مرحله بعد بروید

**2 / مرحله } ثبت مدارک {** : در این مرحله مدارک خواسته شده را آپلود کنید . تمامی مدارک خواسته شده را طبق تصاویر راهنمایی زیر آپلود فرمایید : **توجه :** پر کردن موارد ستاره دار الزامی میباشد .

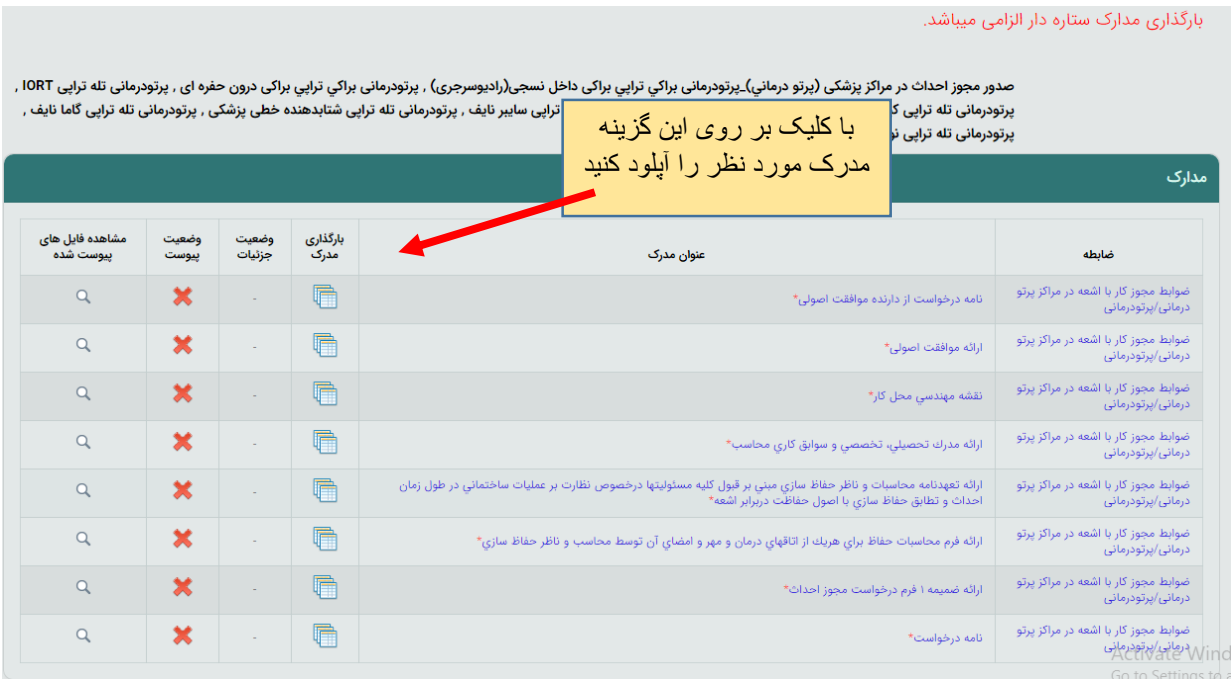

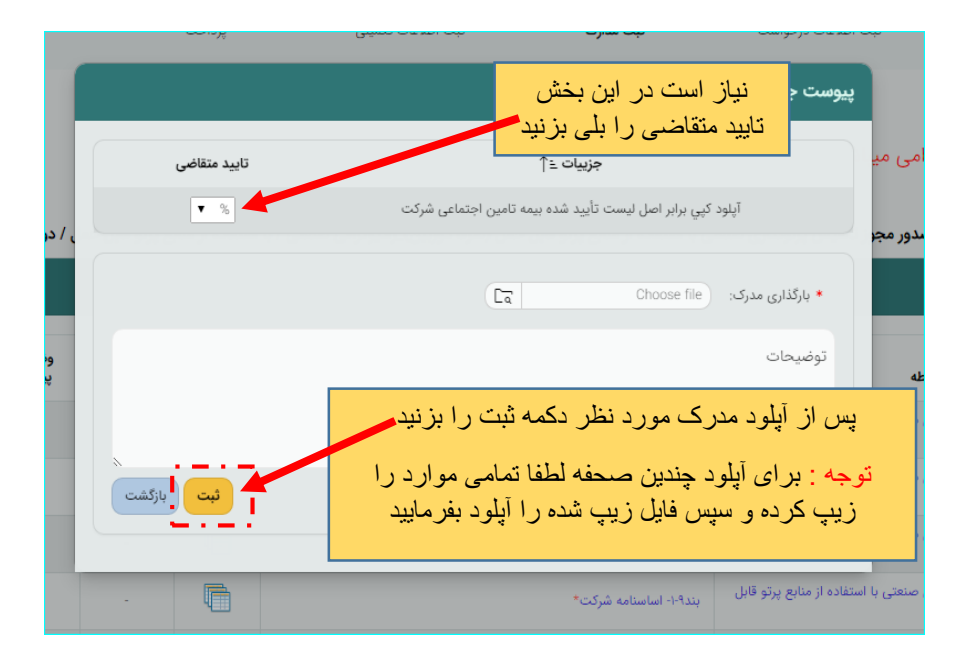

پس تکمیل تمامی مدارک از کلید } مرحله بعدی { استفاده کنید

**3 / مرحله } ثبت اطلاعات تکمیلی {** : این مرحله شامل چندین بخش میباشد که در ادامه به معرفی تک تک بخش ها میپردازیم :

توجه : تکمیل تمامی بخشهای ستاره دار الزامی است

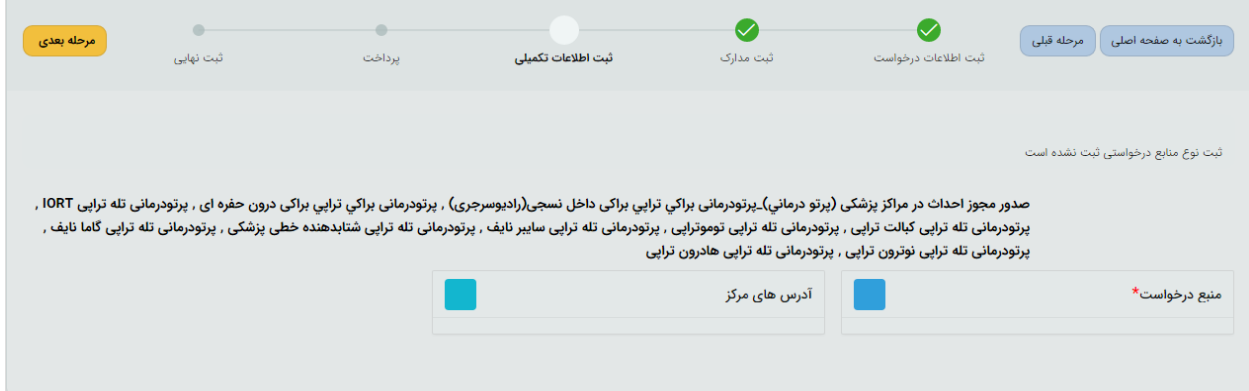

**الف ( منبع درخواست :**

در این بخش منابعی که قصد دارید دراختیار بگیرید را باید ثبت کنید:

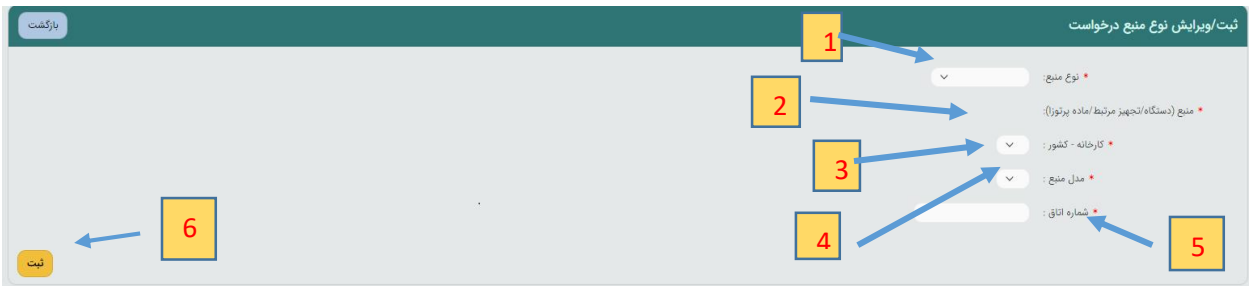

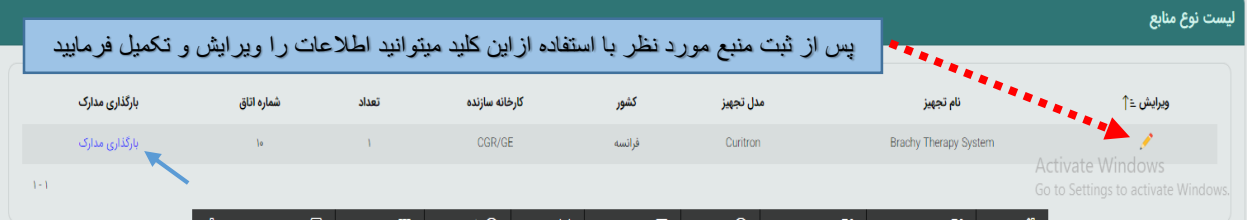

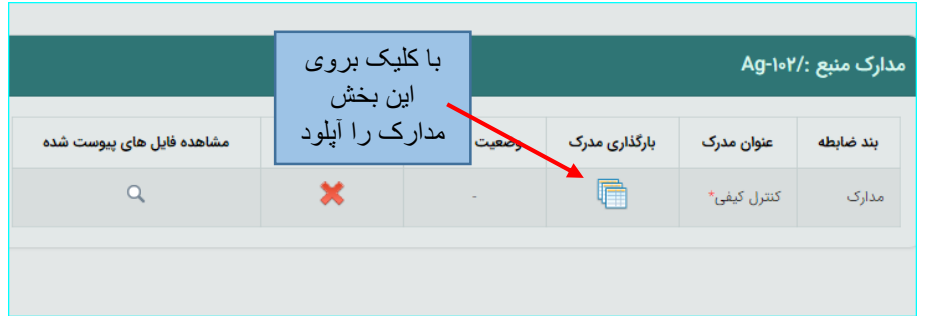

**ب ( آدرس های مرکز :** 

در این بخش مرکز میتواند آدرس های مورد نظر را بر اساس نوع محل ثبت کند . لازم به ذکر است با استفاده از گزینه } وضعیت آدرس { باید مشخص گردد که آدرس جدید است و یا جایگزین آدرس ثبت شده قبلی میباشد ، برای آدرس جایگزین حتما باید شماره آدرسی که قرار است برای آن جایگزین تعریف شود در فیلد } شماره آدرس { با دقت ذکر گردد .

**توجه :** آدرس هایی که قبلا ثبت و توسط واحد قانونی تایید شده است ، قابل ویرایش نمی باشند و در صورت درخواست اصلاح آدرس ، ضروری است نسبت به اصلاح مجوز اقدام فرمایید

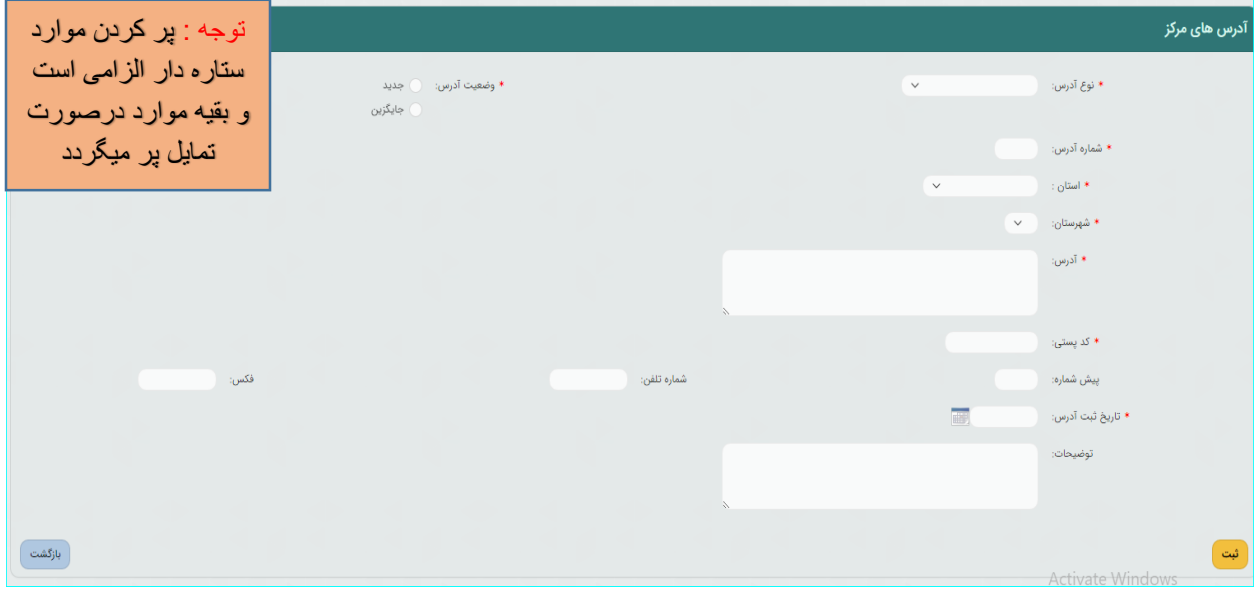

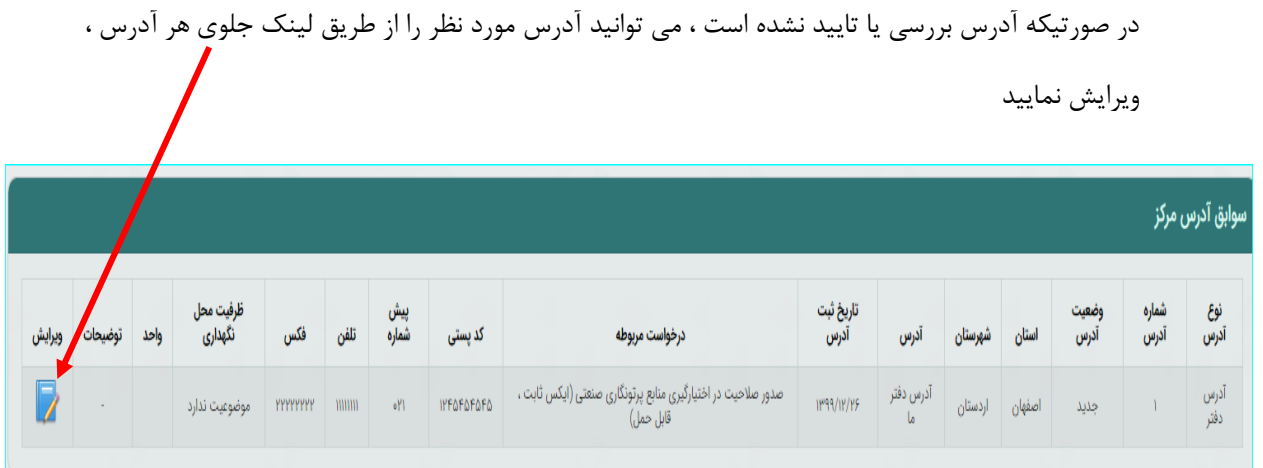

**4 / مرحله } پرداخت { :**

در این بخش به درگاه بانک وصل خواهید شد تا واریزی صورت گیرد .

**5 / مرحله }ثبت نهایی { :**

در این بخش خلاصه ای از اطلاعات وارد شده طی مراحل قبل را مشاهده میکنید و پس از اطمینان کامل و در صورت نیاز مراجعه به مراحل پیشین و ویرایش موارد گزینه تایید موجود در پایین صحفه را انتخاب و پس آن با زدن دکمه } ثبت نهایی { درخواست به دفتر حفاظت ارسال میگردد .

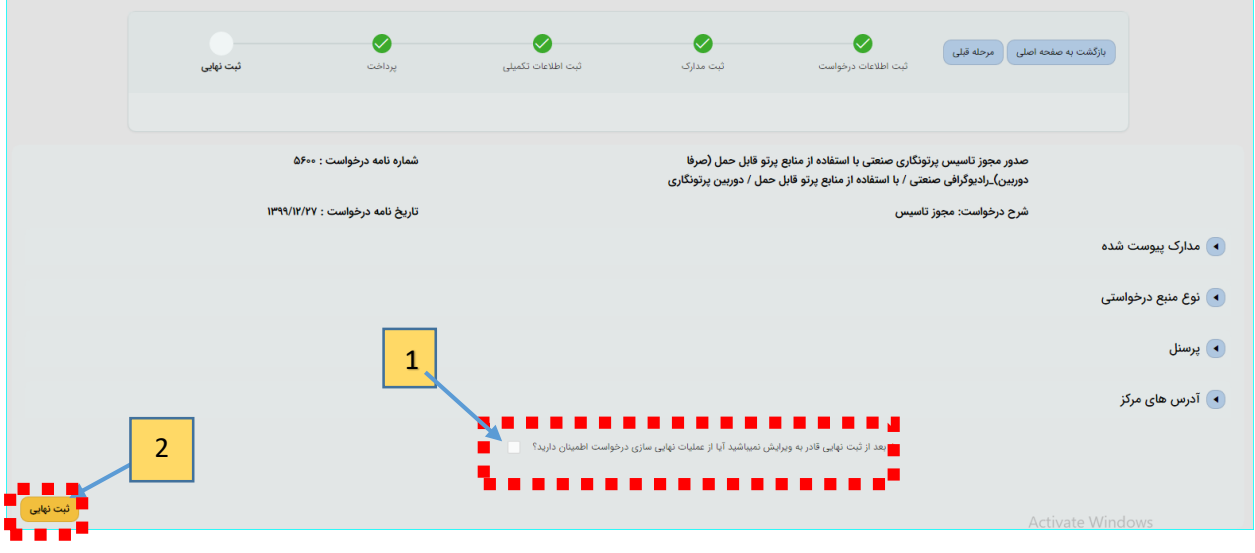